# **Anleitung zur Einrichtung der Moodle Mobile App**

Moodle Mobile ist eine gute Ergänzung zur Browserversion und ermöglicht und vereinfacht die Einbindung von mobilen Endgeräten (z.B. Smartphones und Tablets) in den Unterricht. Das Einrichten der App ist nicht aufwändig und in wenigen Schritten erledigt.

**Bitte beachten Sie, dass die App nicht alle Funktionen der Browserversion unterstützt und die Ansichten z.T. auf dem Handybildschirm etwas anders dargestellt sind.** 

# **Einrichtung der App**

#### **Schritt 1**

- Moodle-App aus dem App Store© oder bei Google Play© herunterladen und installieren

## **Schritt 2**

- App starten

#### **Schritt 3**

- Beim ersten Start wird die URL der zu synchronisierenden Moodleplattform abgefragt.
	- ✓ Bitte in der App folgenden Adresspfad eingeben oder den QR-Code scannen: <https://moodle.bildung-lsa.de/bbs-schlein-md/>

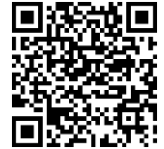

#### **Dies ist nur bei der Neuinstallation der App notwendig.**

#### **Schritt 4**

- Mit Benutzerkonto registrieren
	- ✓ Hier müssen Sie Ihren Benutzernamen und das Kennwort eingeben.
	- $\checkmark$  Sie haben über die App auf alle Kurse Zugriff, in denen Sie eingeschrieben sind.

#### **Bei Fragen und Problemen geben Sie bitte einfach eine kurze Info bei den Moderatoren ab.**

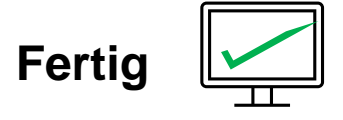

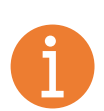

## **Für Lehrkräfte interessant:** In der App können mehrere Moodleplattformen eingerichtet und bequem gewechselt werden, z.B. vom LISA oder anderer Schulen.